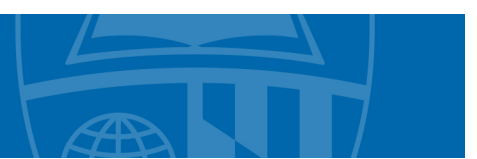

# **MBS Direct Textbook Adoptions and Textbook Research**

### **Textbook Research**

Research titles and locate information on available course materials. If you know the textbook you would like to select, Go to **Adopt a Book**.

- 1. Login to the MBS Direct Service Center website: **https://servicecenter.mbsdirect.net**
- 2. Enter Username: **flogin** Password: **epfaculty1**
- 3. From the **Quick Links** drop down menu on the right, select **Faculty Center Network**
- 4. Select **Log in**
- 5. Enter Username: **73580** Password: **uio355**

#### **Adopt a Book**

Choose a textbook, course notes, or other course material from the MBS database.

- 1. Login to the MBS Direct Service Center website: **https://servicecenter.mbsdirect.net**
- 2. Enter Username: **flogin** Password: **epfaculty1**
- 3. From the **Quick Links** drop down menu on the right, select **Course Director.**
- 4. Under **Future Terms**, select a semester (example—Spring 2010).
- 5. Select the site where you will be teaching (e.g., APL, SMHEC, EP online, …).
	- If teaching at more than one site, adoptions are added separately.
		- Previous term courses and adoptions are pre-populated and can be viewed by clicking under Past Terms (This only applies to faculty who have used MBS Direct previously).
- 6. Locate your course in the list and click on the **Course ID** or **Course Title**.
- 7. Click on **Add Adoptions to EN.XXX.XXX.XX**.

Once on the Adoption Page you must either:

- a. **Search for Adoptions** by ISBN, Author, Title, Keyword, or MBS Direct Book Number.
- b. Click on the book cover to view additional information about this text (*note*: Course notes will also be found here using an MBS Direct Book Number).

*OR*

- a. Under Non-Title Adoptions, Select a Non-Title Option in the drop down box (note: If you don't have a textbook for your course, select No Text Required).
- b. Click on **Add a Non-Title Adoption**, Select **ok**.
- c. Review book adoption information and click on **Approve** (on right above book information).
- 8. Adopt your book

Select the book you would like to adopt.

- a. In the drop down box to the right of **Adoption is**, Select **Level** (Required, Optional, Recommended, or Required, previous purchase).
- b. In the next drop down box, Select **New or Used** (*note*: Selecting New or Used will allow used textbooks to be sold).
- c. Click on **+Add to Adoptions** in right top corner for each textbook desired
- d. Review book adoption information and click on **Approve** (on right above book information)

#### **Request a Title be Added to the MBS Direct Database**

On the adoption page in #7 above, under **Titles Under Review**, Select **Add a title to MBS Direct's Catalog**.

#### **Deleting a Book Adoption from a Course**

Select **Remove title from list** while viewing the adopted book information

## **Need Help?**

Go to **Help** menu or Contact the Course Director Help Desk: E-mail: CourseDirector@mbsDirect.net Phone: 1-888-886-0773 Monday–Friday, 8:00 a.m.–7:00 p.m.